# krom

# Busmodul BCM 400..B2/B3 PROFINET/EtherNet/IP/ Modbus TCP til BCU 4xx

### DRIFTSVEJLEDNING

· Edition 04.23 · DA · 03251597

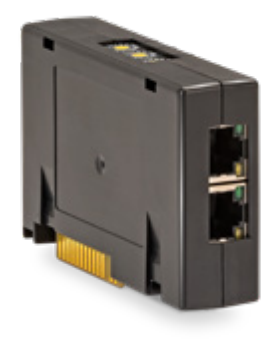

### Indholdsfortegnelse

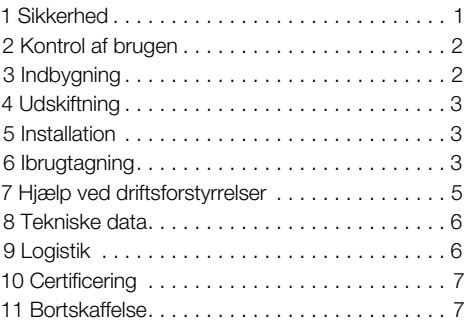

### 1 SIKKERHED

### 1.1 Skal læses og opbevares

 Læs denne vejledning nøje igennem inden montage og ibrugtagning. Efter montagen overdrages vejledningen til ejeren. Denne enhed skal installeres og tages i brug efter de gældende forskrifter og standarder. Vejledningen findes også på [www.docuthek.com.](https://docuthek.kromschroeder.com/documents/index.php?selclass=2&folder=401154)

### 1.2 Tegnforklaring

- 1  $2$  3 a b  $c =$  Rækkefølge
- $\rightarrow$  = Henvisning

### 1.3 Ansvar

For skader, som skyldes manglende overholdelse af vejledningen eller er i modstrid med produktets anvendelse, fralægger vi os ethvert ansvar.

### 1.4 Sikkerhedshenvisninger

Sikkerhedsrelevante informationer er markeret på følgende måde i vejledningen:

# $\Lambda$  FARF

Gør opmærksom på livsfarlige situationer.

# ADVARSEL

Gør opmærksom på muligheden for livsfare og fare for kvæstelser.

# **A** FORSIGTIG

Gør opmærksom på muligheden for materielle skader.

Installationer må kun udføres af autoriserede virksomheder. For såvel gas- som elarbejde må kun anvendes kvalificerede fagfolk.

### 1.5 Ombygning, reservedele

Enhver teknisk ændring er ikke tilladt. Benyt kun originale reservedele.

# <span id="page-1-0"></span>2 KONTROL AF BRUGEN

Busmodulet BCM 400 fungerer som kommunikationsinterface til brænderstyringer BCU 4xx for tilslutning til en feltbustilkobling via PROFINET, EtherNet/ IP eller Modbus TCP.

Ved hjælp af feltbus-netværket kan BCU 4xx styres og overvåges af et automatiseringssystem (f.eks. PLC). Kommunikationsnettet skal være sikret mod uautoriseret adgang.

Funktionen er kun sikret inden for de angivne grænser, se [side 6 \(8 Tekniske data\)](#page-5-1). Enhver anden brug regnes for ikke at være i overensstemmelse med formålet.

# 2.1 Typebetegnelse

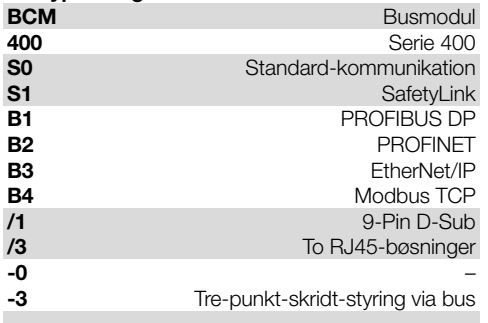

### 2.2 Delenes betegnelse

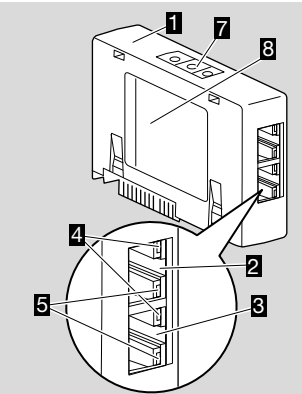

- 1 BCM../3 med RJ45-bøsninger
- 2 RJ45-bøsning (port P1) for tilslutning til buskommunikationen
- 3 RJ45-bøsning (port P2) for tilslutning til buskommunikationen
- 4 Grøn LED (for visning af en forbindelse:  $Off = ingen$  forbin $d$ else, On = forbindelse, blin $k$  = datatransfer)
- $5$  Gull ED (for visning af transferhastigheden: On = 100 Mbit,  $\text{Off} = 10 \text{ Mbit}$
- 6 Kodekontakter
- 7 Typeskilt

MAC-adresse ( $\overline{A}$ ) og omgivelsestemperatur ( $\overline{B}$  +  $C$ ) – se typeskilt.

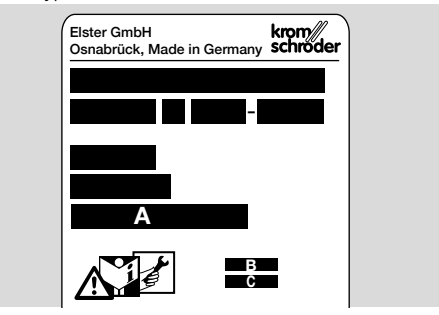

# 3 INDBYGNING

- 1 Gør BCU spændingsløst.
- 2 Åbn låget til BCU'en.
- 3 Sæt busmodulet i den dertil beregnede stikplads.

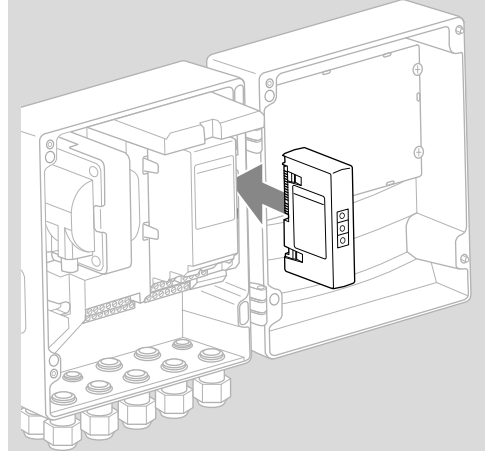

# <span id="page-2-0"></span>4 UDSKIFTNING

- 1 Gør BCU spændingsløst.
- 2 Åbn låget til BCU'en.
- 3 Træk effekt- og busmodulets tilslutningsstik af.
- 4 Træk modulerne ud i følgende rækkefølge for nemmere håndtering:
	- 1. Effektmodul,
	- 2. Busmodul.

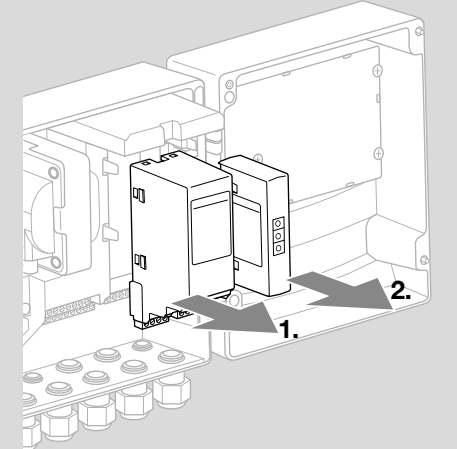

**→** Indbygning af modulerne i omvendt rækkefølge.

# 5 INSTALLATION

1 Gør anlægget spændingsløst.

- **→** For ledninger og stik må der udelukkende bruges komponenter, som opfylder de pågældende feltbus-specifikationer.
- **→** Brug et RJ45-stik med afskærmning.
- → Ledningslængde: maks. 100 m mellem 2 deltagere.
- → PROFINET-installationsretningslinjer, s[e www.](https://www.profibus.com/download/profinet-installation-guidelines) [profibus.com](https://www.profibus.com/download/profinet-installation-guidelines).
- **→** Ethernet-installationsretningslinier, s[e www.odva.](https://www.odva.org/technology-standards/key-technologies/ethernet-ip) [org.](https://www.odva.org/technology-standards/key-technologies/ethernet-ip)
- **→** Modbus-specifikationer, se [www.modbus.org](https://modbus.org/tech.php).
- → Installation af kommunikationsnettet iht. IEC 61918.
- 2 Tilslut BCM 400 til automatiseringssystemets feltbus.
- **→** Kommunikationsnettet skal være sikret mod uautoriseret adgang.

# 6 IBRUGTAGNING

# $\triangle$  ADVARSEL

Eksplosionsfare!

Tag først BCM og styreenheden (BCU) i brug, når den korrekte parameterindstilling, installation og problemfrie forarbejdning af alle ind- og udgangssignaler er sikret.

Ved forstyrret eller afbrudt buskommunikation, ved ugyldige kommunikationsdata eller under initialiseringen fortolkes de af controlleren modtagne signaler som "0". Hvis styreenheden samtidig styres via indgangene ved klemmerne, kører det almindelige programforløb. Overhold altid parameterindstillingen A085 til A089!

# $\Lambda$  advarsel

Fare pga. ukontrolleret opstart af brænder! Styresignalerne til start og ekstern luftventil er tilsluttet via en logisk ELLER-forbindelse mellem bus og indgangsklemmer. Ved aktivt signal på bussen eller klemmen kan BCU'en starte brænderen. Konfigurationen af feltbuskommunikationen kan foretages afhængigt af busmodulvarianten (BCM.. B2, BCM..B3 eller BCM..B4) via automatiseringssystemets engineering-værktøj eller via BCSoft.

**BCM..S1** kan kun tages i brug via BCSoft. Yderligere informationer, se TI BCU 46x eller TI BCU 480.

- **→** Download af driftsveiledningen og softwaren BCSoft vi[a www.docuthek.com](https://docuthek.kromschroeder.com/documents/index.php?selclass=2&folder=401119).
- 1 For kommunikationen mellem BCSoft og styreenheden via Ethernet skal kodekontaktstillingen (001 til FEF) kontrolleres ved BCM.
- → Inden for feltbussystemet må hver kombination af kodekontaktstillinger kun forekomme 1 x.
- ➔ Hvert enheds-/netværksnavn og hver IP-adresse må kun tildeles 1 x inden for feltbussystemet.
- **→ PROFINET:** Med deltager-blinktesten kan en enhed inden for feltbussystemet identificeres (displayet viser løbende 00).
- → For oplysninger om styreenhedens ibrugtagning, se driftsvejledning [Brænderstyring BCU 46x, 480](https://docuthek.kromschroeder.com/documents/index.php?selclass=2&folder=401294).
- → Hvis fejlmeldingen n 1 til n 4 blinker i styreenhedens display, kan feltbuskommunikationen ikke tages i drift. Styreenheden kan fortsat betjenes via sine digitale indgange. Overhold altid parameterindstillingen A085 til A089!

### 6.1 BCM..B2 (PROFINET)

- → Alle enhedsspecifikke parametre for styreenheden (BCU) er gemt i enhedsstamdata-filen (GSD): Download enhedsstamdata-filen (GSD) via www. docuthek.com.
- **→** Indlæs GSD-filen i automatiseringssystemets engineering-værktøj og gennemfør en netværkskonfiguration.
- **→** De nødvendige skridt fremgår af engineering-værktøjets vejledning.
- 1 Tilfør spænding til BCU.
- 2 Konfigurér buskommunikationen.
- → Via automatiseringssystemets engineering-værktøj: Indtast enhedsnavnet for styreenheden.
- ➔ Via BCSoft: Indtast netværksnavn, IP-adresse, subnet-maske og standard-gateway for styreenheden.
- ➔ Først ved indtastningen af enheds-/netværksnavnet identificeres styreenheden entydigt i PROFINET-IO-systemet.
- $\rightarrow$  Ved styreenheden skal parameter A080 = 1 eller 2 være indstillet, for at der kan angives et enheds-/netværksnavn for BCM'en, se hertil [side 4 \(6.4 Konfiguration feltbus \(parameter](#page-3-0)  [A080\)\).](#page-3-0)

### 6.2 BCM..B3 (EtherNet/IP)

- **→** Alle enhedsspecifikke parametre for styreenheden (BCU) er gemt i filen Electronic Data Sheet (EDS): Download EDS-filen via www.docuthek. com.
- 1 Indlæs filen Electronic Data Sheet (EDS) i automatiseringssystemets engineering-værktøj og gennemfør en netværkskonfiguration.
- → De nødvendige skridt på controlleren fremgår af engineering-værktøjets vejledning.
- 2 Tilfør spænding til BCU.
- 3 Konfigurér buskommunikationen.
- **→** Registrér følgende via automatiseringssystemets engineering-værktøj eller via BCSoft: netværksnavn, IP-adresse, subnet-maske og standard-gateway for styreenheden.

### 6.3 BCM..B4 (Modbus TCP)

- 1 Tilfør spænding ved styreenheden.
- $\rightarrow$  Hvis styreenhedens display blinker og viser n 3, er buskommunikationen konfigureret forkert.
- 2 Konfigurér buskommunikationen.
- ➔ Indtast netværksnavn, IP-adresse, subnet-maske og standard-gateway for styreenheden.
- $\rightarrow$  Ved styreenheden skal parameter A080 = 1 eller 2 være indstillet, for at der kan angives et netværksnavn for BCM'en, se hertil [side 4](#page-3-0)  [\(6.4 Konfiguration feltbus \(parameter A080\)\).](#page-3-0)

### <span id="page-3-0"></span>6.4 Konfiguration feltbus (parameter A080)

- **→** Alt efter indstillingen af parameter A080 foregår buskommunikationen med eller uden adressekontrol.
- → Kontrollér værdien for parameter A080 via BCSoft og tilpas i givet fald.

### Parameter

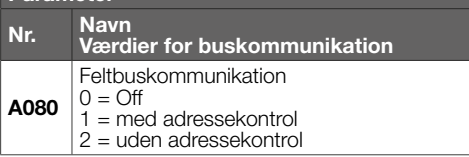

→ For yderligere oplysninger om parameterindstillingen, se driftsvejlednin[g BCU 46x, 480,](https://docuthek.kromschroeder.com/documents/index.php?selclass=2&folder=401294) kapitel "Indstilling".

#### Parameter A080 = 0: Feltbuskommunikation Off

**→** Feltbuskommunikationen er slået fra. Med BCSoft kan enheden fortsat tilgås via Ethernet.

### Parameter A080 = 1: Feltbuskommunikation med adressekontrol

- → EtherNet/IP: Angiv en fast, gyldig IP-adresse ved hjælp af DHCP-serveren, engineering-værktøjet eller BCSoft.
- ➔ I leveringstilstanden er enheds-/netværksnavnet: f.eks. til BCU 460: "bcu-460-xxx" ("not-assigned-bcu-460-xxx" ved konfiguration via engineering-værktøjet).

Tegnsekvensen xxx står for den adresse, som er indstillet for BCM 400's kodekontakter (xxx = adresse i området 001 til FEF).

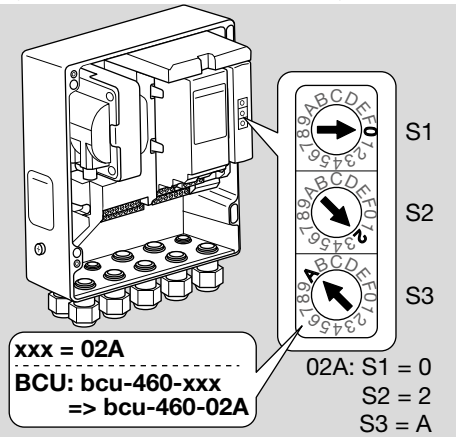

- **→** Udtrykket "not-assigned-" skal slettes.
- **→** Der kan stilles en individuel navnedel foran enheds-/netværksnavnet (f.eks. bcu-460-xxx) (f.eks. "zone1-bcu-460-xxx").
- ➔ Enhedsnavnet skal mindst bestå af udtrykket: f.eks. til BCU 465: "bcu-465-xxx".
- ➔ Den adresse ved BCM, som er indstillet via kodekontakterne, skal stemme overens med den adresse (xxx), som er registreret i automatiseringssystemets netværkskonfiguration.
- **→** Efter ændring af kodekontakternes position skal styreenheden slukkes og tændes igen for at overtage den nye adresseindstilling.
- 1 Tag netværkskommunikation i drift.
- → BCU'en starter op. Hvis IP-adressen er gyldig, kan programforløbet startes.

### Parameter A080 = 2:

### Feltbuskommunikation uden adressekontrol

- → Enheds-/netværksnavnet kan vælges efter eget ønske.
- → EtherNet/IP: Ved ugyldig IP-adresse starter BCU'en automatisk i DHCP-modus for at undgå netværkskonflikter. IP-adressen kan fås fra DH-CP-serveren eller engineering-værktøjet.
- 1 Tag feltbuskommunikation i drift.

### <span id="page-4-0"></span>7 HJÆLP VED DRIFTSFORSTYRREL-SER

# $\triangle$  FARE

Livsfare på grund af elektrisk stød! Inden ethvert arbejde på strømførende dele skal elektriske ledninger gøres spændingsløse! Fejl må kun udbedres af autoriseret fagpersonale.

- **→** Feil må kun udbedres med de forholdsregler, som er beskrevet her.
- → Hvis styreenheden BCU ikke reagerer, selvom alle fejl er udbedret: Afmontér enheden og indsend den til producenten til eftersyn.
- $\rightarrow$  Ved en vist fejlmelding (n 0, n 1, n 2, n 3 eller n 4) kan styreenheden fortsat betjenes via sine digitale indgange.
- ? Fejl
- ! Årsag
	- Udbedring

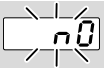

### ? Styreenhedens display blinker og viser n 0?

- ! Styreenheden venter på forbindelsen til automatiseringssystemets controller.
	- Kontrollér, at der er tændt for controlleren.
	- Kontrollér netværkets installation.
	- Kontrollér controllerens netværkskonfiguration.
	- Kontrollér, at enheds-/netværksnavnet i netværkskonfigurationen stemmer overens med adresseindstillingen på BCM.
	- Kontrollér, at enheds-/netværksnavnet i netværkskonfigurationen stemmer overens med det enhedsnavn, som er gemt i styreenheden.

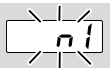

### ? Styreenhedens display blinker og viser n 1?

- ! Der er indstillet en ugyldig adresse på BCM.
- ! Adressekontrollen er aktiveret på styreenheden med parameter A080 = 1.
	- Kontrollér, at BCM's adresse befinder sig i det tilladte adresseområde (001 til FEF).
	- Kontrollér værdien for parameter A080 og tilpas i givet fald.

### PROFINET

• Tilpas BCM's kodekontakt-indstilling til de enhedsnavne, som er tildelt i netværkskonfigurationen.

### Modbus TCP

• Tilpas BCM's kodekontakt-indstilling til de netværksnavnet.

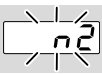

### ? Styreenhedens display blinker og viser n 2?

- ! BCM har modtaget en forkert konfiguration fra PROFINET-controlleren.
	- Kontrollér, at den passende GSD/EDS-fil er indlæst i automatiseringssystemets engineering-værktøj.
	- Kontrollér enhedskonfiguration.

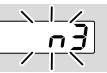

### ? Styreenhedens display blinker og viser n 3? PROFINET, EtherNet/IP

- ! Enhedsnavnet for styreenheden (BCU) er ugyldigt eller ikke registreret i engineering-værktøjet.
- ? Adressekontrollen er aktiveret på styreenheden med parameter A080 = 1.
- → Enhedsnavn i leveringstilstand: f.eks. til BCU  $460 = \text{not-assigned-bcu-460-}$ xxx

### ( xxx = adresse i området 001 til FEF).

- **→** Enhedsnavnet skal mindst bestå af udtrykket:  $f.$ eks. til BCU 460 = bcu-460-xxx. Adressens standardværdi ændrer sig afhængigt af den anvendte styreenhed (BCU), se hertil side 4 (6.4 Konfiguration feltbus (parameter [A080\)\).](#page-3-0)
	- Slet udtrykket "not-assigned-" i engineering-værktøjet eller erstat det med en individuel navnedel (f.eks. ovnområde1-).
	- Kontrollér, at enhedsnavnet i netværkskonfigurationen stemmer overens med det enhedsnavn, som er gemt i styreenheden.
	- Kontrollér værdien for parameter A080 og tilpas i givet fald.

### Modbus TCP

- ! Netværksnavnet for styreenheden (BCU) er ugyldig eller ikke registreret i BCSoft.
- ! Adressekontrollen er aktiveret på styreenheden med parameter  $A080 = 1$ .
- ➔ Netværksnavnet skal mindst bestå af udtrykket: f.eks. til BCU 480 =  $bcu-480-xxx$ . f.eks. til BCU 465 =  $bcu$ -465-xxx  $(xxx = \text{adresse} i \text{ området } 001 \text{ til FEF}).$ 
	- Kontrollér i BCSoft, at netværksnavnet for styreenheden (BCU) er gyldigt eller registreret.
	- Kontrollér værdien for parameter A080 og tilpas i givet fald.

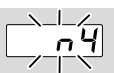

### <span id="page-5-0"></span>? Styreenhedens display blinker og viser n 4?

! PROFINET-controlleren er i stop-tilstand. • Start PROFINET-controlleren.

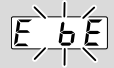

#### ? Styreenhedens display blinker og viser E b E?

- ! Fejl i den interne kommunikation med busmodu- $I_{\Omega}$ 
	- De tilsluttede aktuatorer skal forsynes med beskyttelsestilslutning efter producentens angivelser.
- ➔ Herved forhindres høje spændingsspidser, som kunne forårsage en fejl i BCU.
	- Brug støjdæmpede elektrodestik (1 kΩ).
	- Hvis feilen ikke lader sig udbedre med denne forholdsregel, skal enheden afmonteres og indsendes til producenten for kontrol.
- ! Busmodulet er defekt.
	- Udskift busmodulet.

For yderligere fejlmeldinger af styreenheden, se driftsvejlednin[g BCU 46x, 480,](https://docuthek.kromschroeder.com/documents/index.php?selclass=2&folder=401294) kapitel "Hjælp ved driftsforstyrrelser".

### <span id="page-5-1"></span>8 TEKNISKE DATA

#### Elektriske data

Optaget effekt: 1,2 VA. Effekttab: 0,7 W.

#### Mekaniske data

Mål  $(B \times H \times D)$ :  $96 \times 63 \times 23$  mm  $(3,78 \times 2,48 \times 0,91$  inch). Vægt: 0,3 kg.

### Miljøforhold

Undgå direkte sollys eller stråler fra glødende overflader på enheden.

Undgå korrosiv påvirkning, f.eks. saltholdig omgivelsesluft eller SO<sub>2</sub>.

Enheden må kun opbevares/indbygges i lukkede rum/bygninger.

Enheden egner sig ikke til rengøring med en højtryksrenser og/eller rengøringsmidler.

Omgivelsestemperatur:

-20 til +70 °C (-4 til +158 °F),

dugdannelse er ikke tilladt.

Transporttemperatur = omgivelsestemperatur. Opbevaringstemperatur: -20 til +70 °C (-4 til

+158 °F).

Kapslingsklasse: IP 20 iht. IEC 529. Monteringssted: min. IP 65 (til montering i BCU 4xx).

Tilladt driftshøjde: < 2000 m over havets overflade.

#### 8.1 Levetid

Maks. levetid under driftsbetingelser: 20 år fra produktionsdatoen.

# 9 LOGISTIK

#### **Transport**

Beskyt enheden mod ydre vold (stød, slag, vibrationer).

Transporttemperatur: se [side 6 \(8 Tekniske data\)](#page-5-1). For transporten gælder de beskrevne miljøforhold. Gør omgående opmærksom på transportskader på enheden eller emballagen.

Kontrollér leveringsomfanget.

#### **Opbevaring**

Opbevaringstemperatur: se [side 6 \(8 Tekniske](#page-5-1)  [data\)](#page-5-1).

For opbevaringen gælder de beskrevne miljøforhold. Opbevaringstid: 6 måneder inden første brug i original emballage. Skulle opbevaringstiden være længere, nedsættes den totale levetid med denne værdi.

# <span id="page-6-0"></span>10 CERTIFICERING

### 10.1 I overensstemmelse med ODVA

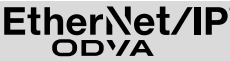

Scan af overensstemmelseserklæringen (GB) – se [www.docuthek.com](https://docuthek.kromschroeder.com/documents/abolink.php?latest=1576726213) 

### 10.2 PROFIBUS brugerorganisation

PROFINET-IO-enheden BCU 4xx med BCM 400 har i henhold til certifikat-nr. Z12594 bestået certificeringstestene.

### 11 BORTSKAFFELSE

Enheder med elektroniske komponenter:

### Direktiv WEEE 2012/19/EU – direktiv om affald af elektrisk og elektronisk udstyr

 $\boxtimes$ 

Aflever produktet og dets emballage på en passende genbrugsstation efter endt produktlevetid (antal koblingscyklusser). Enheden må ikke bortskaffes med almindeligt husaffald. Produktet må ikke brændes.

Hvis dette ønskes, tages gamle enheder tilbage af producenten inden for rammerne af affaldsretlige bestemmelser ved levering hos kunden.

### FOR YDERLIGERE INFORMATIONER

Honeywell Thermal Solutions' produktsortiment omfatter Honeywell Combustion Safety, Eclipse, Exothermics, Hauck, Kromschröder og Maxon. Nærmere informationer om vores produkter finder du på ThermalSolutions.honeywell.com eller ved at kontakte din Honeywellsalgsingeniør. Elster GmbH Strotheweg 1, D-49504 Lotte T +49 541 1214-0 hts.lotte@honeywell.com www.kromschroeder.com

Central service-indsatsledelse over hele verden: T +49 541 1214-365 eller -555 hts.service.germany@honeywell.com

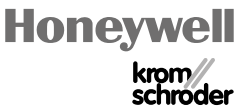

© 2023 Elster GmbH Oversættelse fra tysk

DA-8